## **ИНСТРУКЦИЯ**

## **для обучающихся по освоению образовательной программы, реализуемой исключительно с применением электронного обучения, дистанционных образовательных технологий на платформе «GetCource»**

### **1. ОБЩИЕ ПОЛОЖЕНИЯ**

Данная Инструкция предназначена для обучающихся по дополнительным общеобразовательным программам (далее — образовательным программам) у ИП Маринова Алексея Александровича, реализуемым с применением электронного обучения, дистанционных образовательныхтехнологий.

Материалы дисциплин представлены в виде онлайн-курсов, размещенных в системе «GetCource» (далее – система дистанционного обучения, СДО), которая расположена по адресу <https://gethelpers.ru/cms/system/login> .

Основным способом входа на образовательную платформу «GetCource» является Личный кабинет обучающегося. Обучающимся предоставляется доступ на образовательную платформу через сеть Интернет посредством персонального аккаунта. Для получения доступа к материалам онлайн-курса всем обучающимся необходимо пройти процесс авторизации в СДО.

Освоение дисциплины может предполагать ознакомление с теоретическим материалом, выполнение практических заданий, прохождение текущего и промежуточного контроля. Прогресс изучения материалов курса и оценки за выполнение практических заданий и тестирования сохраняются в СДО и доступны обучающемуся для просмотра. СДО оснащена коммуникативными сервисами, посредством которых может осуществляться общение и обмен информацией между преподавателем и обучающимися и/или непосредственно между обучающимися.

## **2. АВТОРИЗАЦИЯ ОБУЧАЮЩЕГОСЯ В СИСТЕМЕ ДИСТАНЦИОННОГО ОБУЧЕНИЯ**

Вход на образовательную платформу возможен по ссылке, направляемой обучающемуся по адресу электронной почты, указанной обучающимся при заполнении электронной формы заявления на обучения, расположенного по адресу <https://gethelpers.ru/cms/system/login>

При первичном переходе по ссылке, обучающемуся будет предложено ввести логин/пароль, направленные также по адресу электронной почты обучающегося.

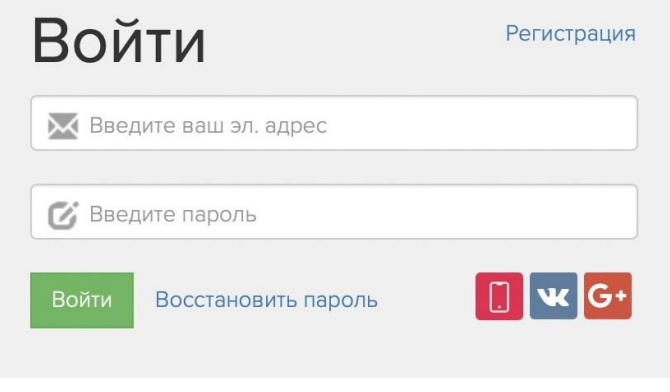

Обратная связь

## **3. ГЛАВНОЕ МЕНЮ СДО. ДОСТУП К КУРСАМ**

После входа ученик попадает на страницу своего профиля. Ему необходимо

подтвердить свою электронную почту для последующей корректной работы, а также внести свои данные.

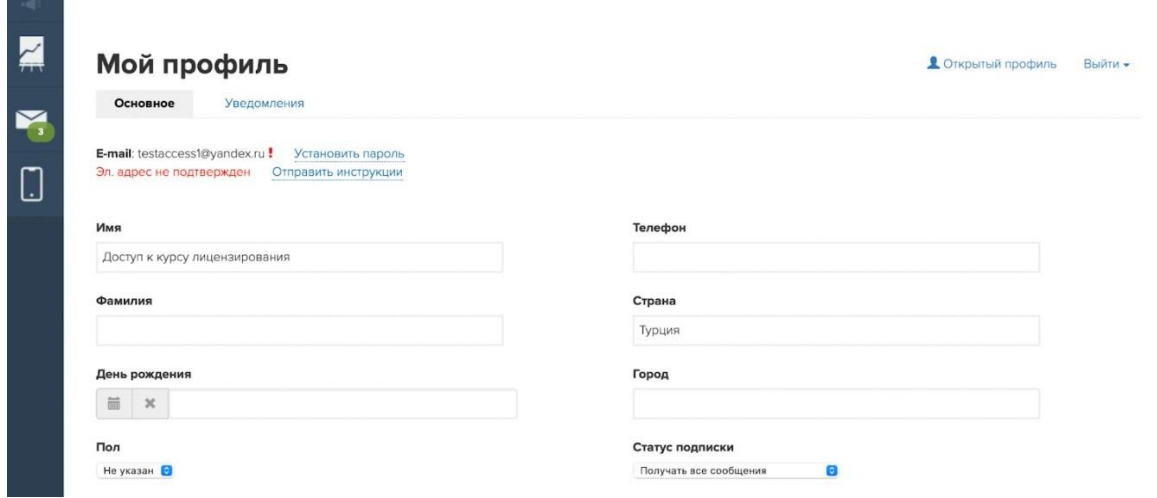

Для перехода к курсу ученику необходимо:

1. Нажать на значок обучение

e.  $\overline{\phantom{0}}$ 

2. Нажать на "Тренинги" в выходящем меню

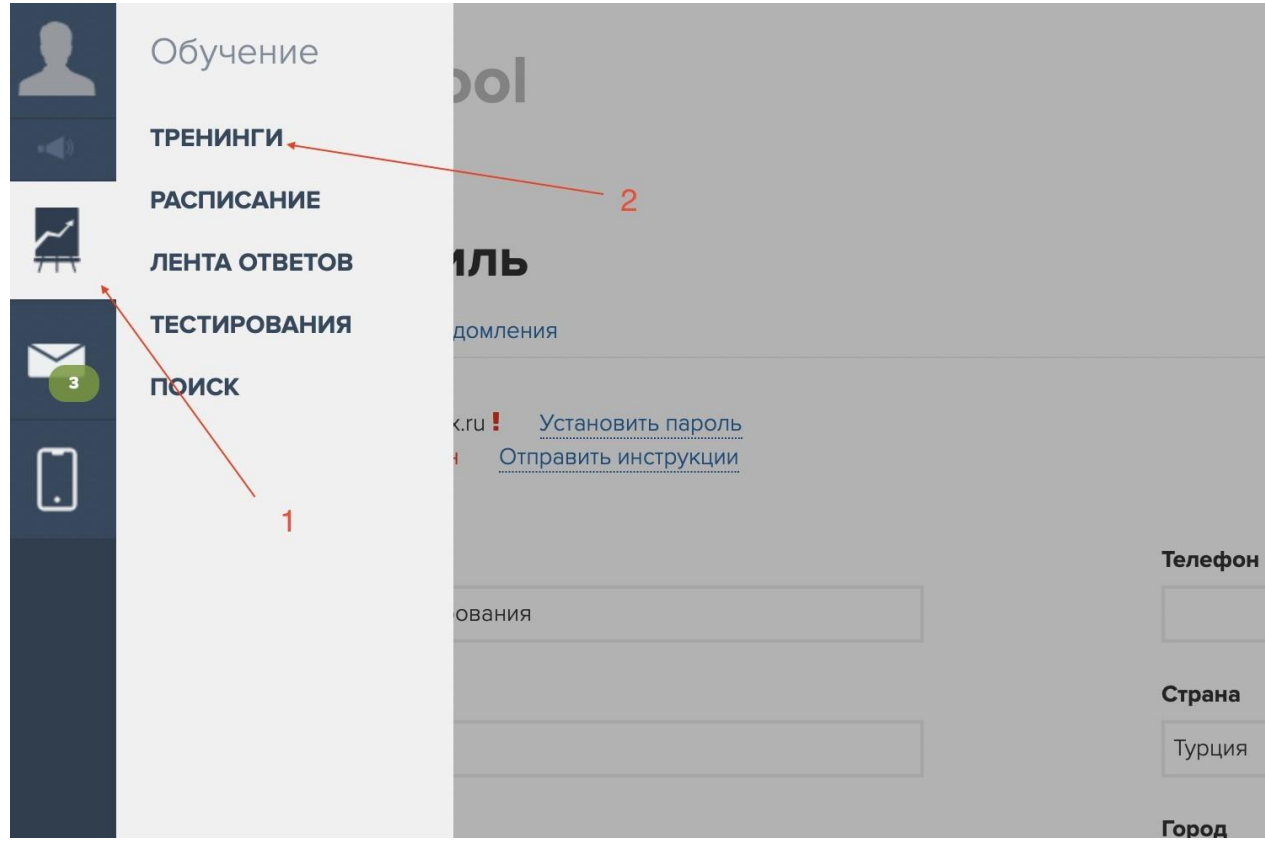

В новом окне вам будет виден список доступных курсов. Для перехода к обучению необходимо нажать на название курса.

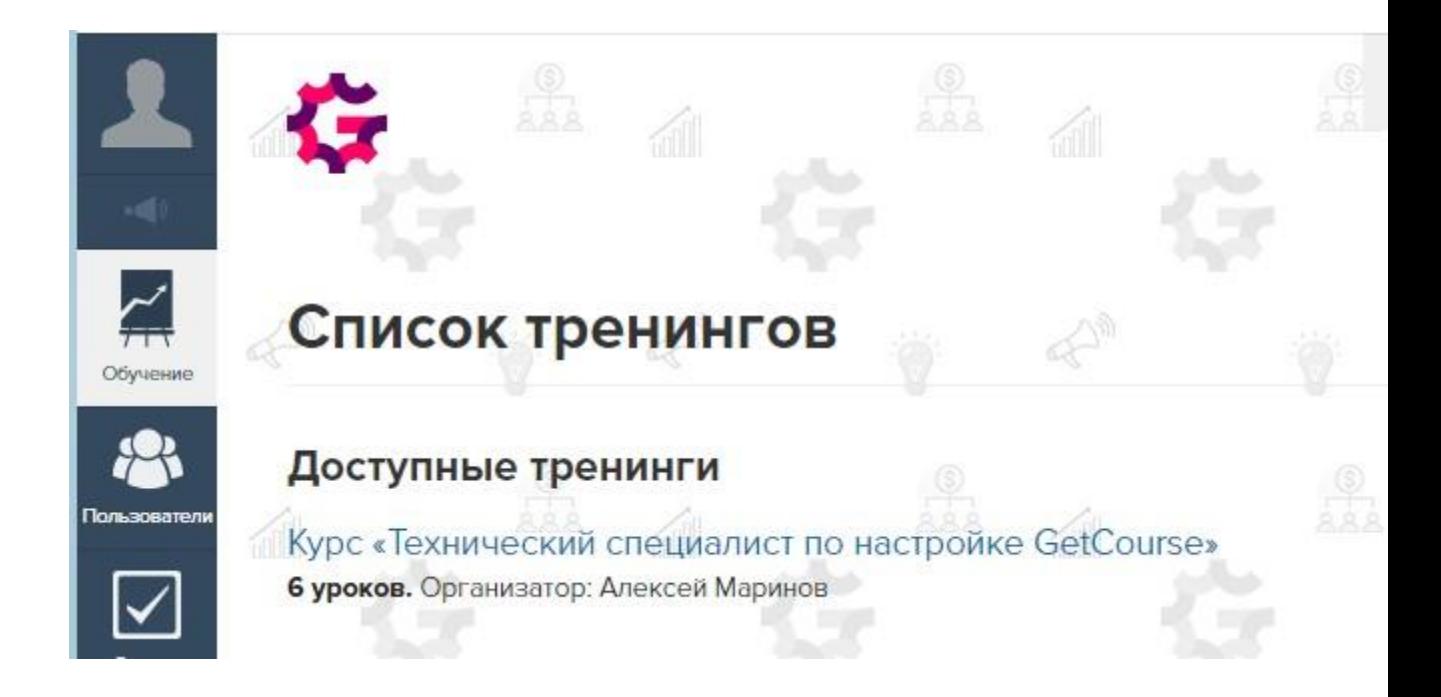

# **4. ОСНОВНЫЕ ЭЛЕМЕНТЫ КУРСА. НАВИГАЦИЯ ПО КУРСУ**

Все материалы курса разделены на разделы (модули).

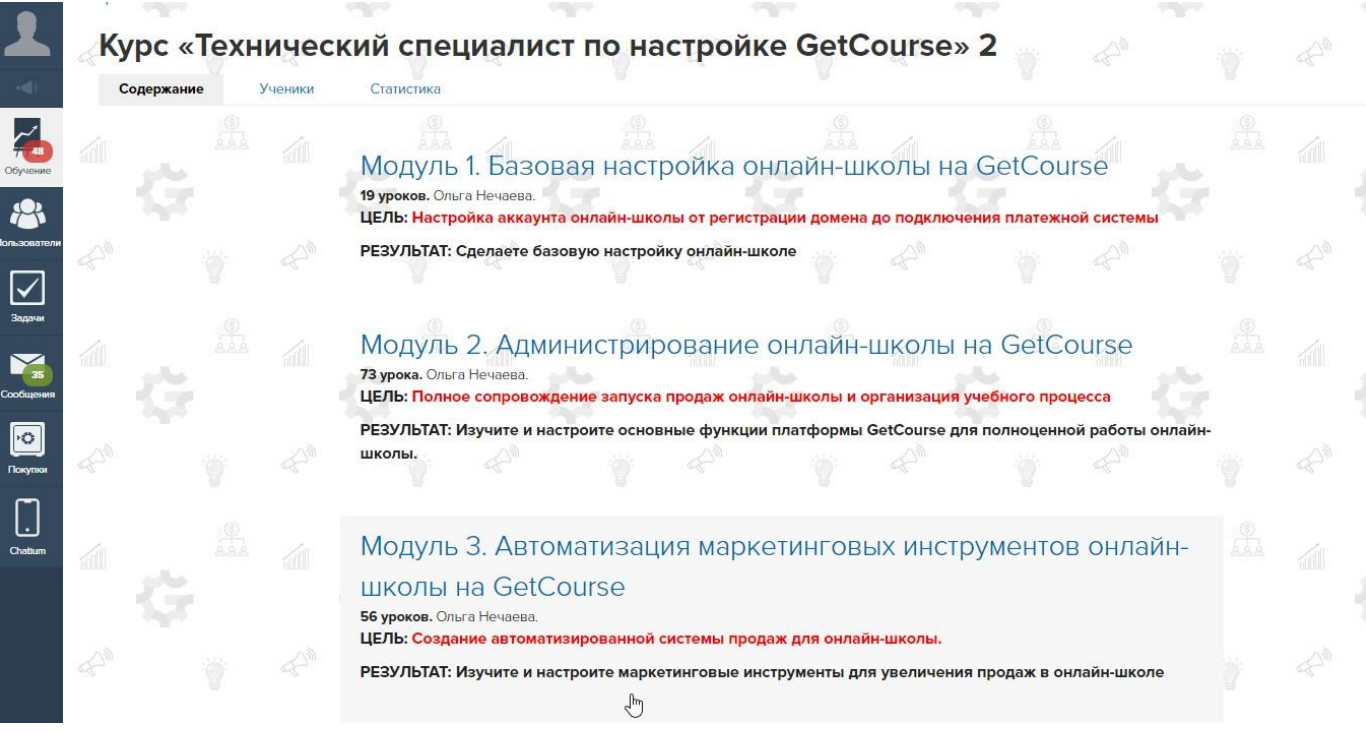

Для просмотра содержимого модуля достаточно кликнуть по его названию.

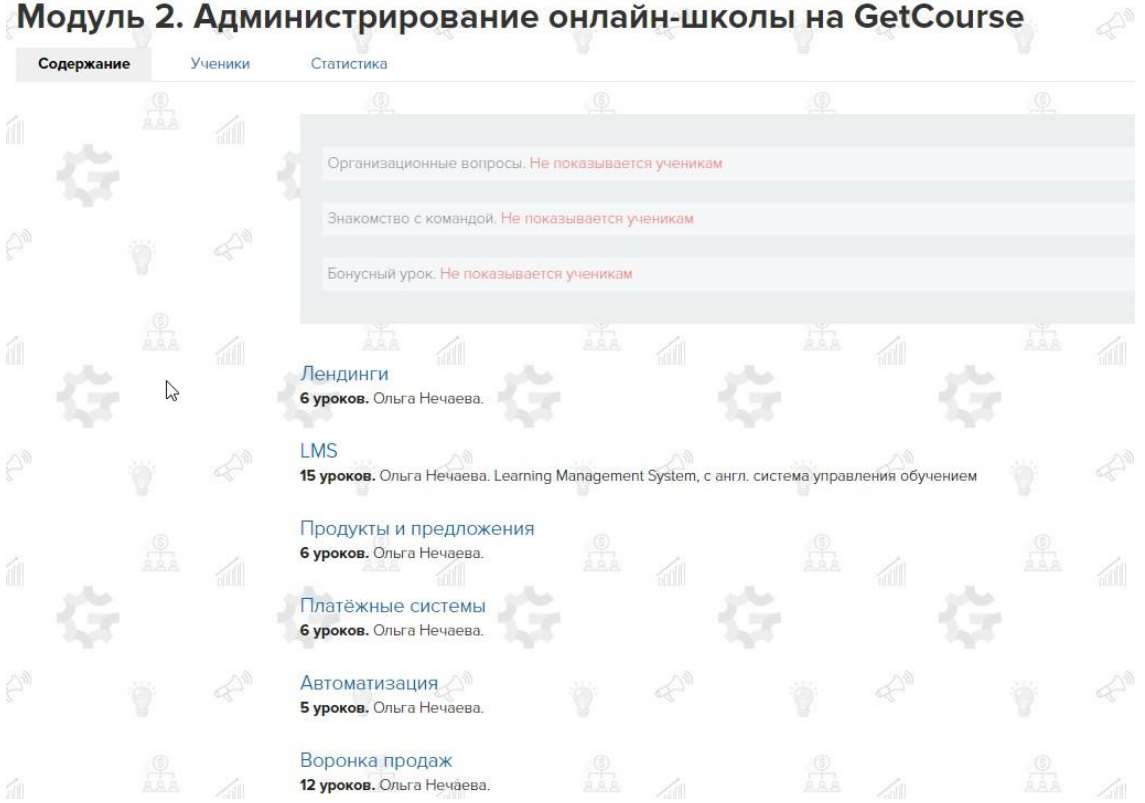

Каждый модуль состоит из отдельных тем, включающих в себя уроки. Для просмотра уроков необходимо кликнуть на выбранную тебу, например «Автоматизация».

 $\bullet$ 

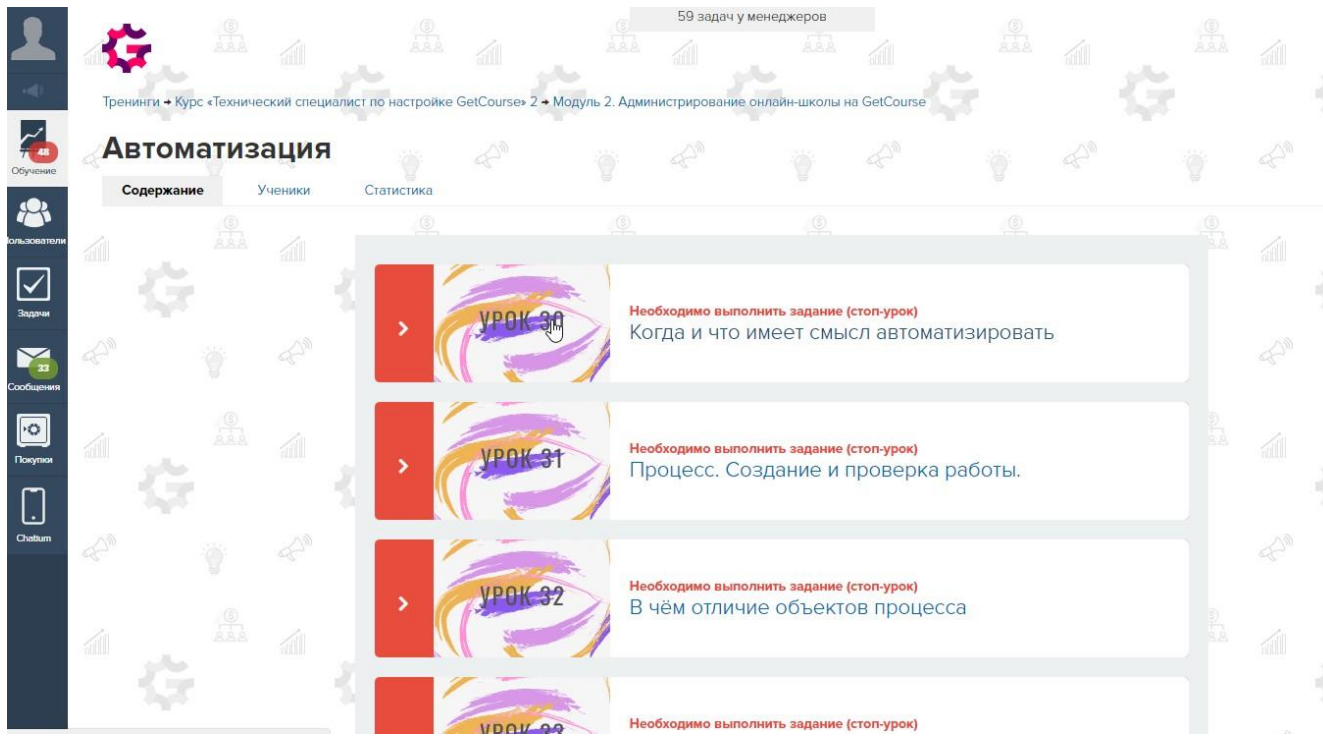

Для перехода к следующему или предыдущему уроку можно использовать

#### соответствующие ссылки.

![](_page_4_Picture_2.jpeg)

# **5. ПОРЯДОК ВЫПОЛНЕНИЯ ЗАДАНИЙ И ДОМАШНИХ РАБОТ**

Ответ к заданию в соответствующем уроке обучающемуся необходимо в соответствующие поля внизу страницы урока, а затем нажать кнопку отправить

![](_page_4_Picture_153.jpeg)

До проверки домашней работы куратором, она может быть изменена. Для изменения работы необходимо:

- 1) Нажать на кнопку «Редактировать ответ».
- 2) Кликнуть на прикрепленный файл.
- 3) В появившемся окне нажать кнопку «Удалить».

**CONTRACTOR** 

# **6. ПРОГРЕСС ОБУЧЕНИЯ**

При переходе в раздел статистика выбранного курса будет возможно увидеть прогресс прохождения курса

![](_page_5_Picture_3.jpeg)

Тренинги

 $\mathbb{Z}$ 

# Курс «Технический специалист по настройке GetCourse»

Содержание

Ученики Статистика

# **7. ОБРАТНАЯ СВЯЗЬ**

Для получения полноценной обратной связи все обращения по вопросам, касающимся обучения, необходимо писать на платформе курса в специальном окне.

- 1) Переходите на иконку профиля
- 2) Нажимаете "Профиль"
- 3) Нажимаете на иконку сообщения
- 4) Пишите свой запрос

![](_page_5_Picture_137.jpeg)

![](_page_6_Picture_76.jpeg)

Мы готовы ответить по любым вашим вопросам на платформе.

![](_page_6_Picture_77.jpeg)

Любые вопросы можно и нужно задавать в комментариях под уроками, а также в «поле для ответа» при направлении ответа.

# **8. СЛУЖБА ТЕХНИЧЕСКОЙ ПОДДЕРЖКИ**

Для оперативного решения ваших вопросов, организована техподдержка. По всем вопросам пишите в техническую поддержку нашего проекта через наш мессенджер в личном кабинете, доступ к которому есть всегда - если смотреть на компьютере - справа внизу кружок чата.

![](_page_7_Picture_3.jpeg)